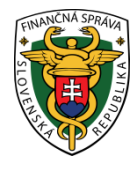

# **Finančné riaditeľstvo Slovenskej republiky**

# **Informácia k podaniu a vyplneniu elektronického dovozného colného vyhlásenia od 01.10.2017**

Finančné riaditeľstvo SR podáva súhrnnú informáciu súvisiacu s dovozom tovaru z tretích krajín (krajiny mimo EÚ) v súvislosti so zavedením elektronického systému v dovoze (tzv. **eDovoz**). Týka sa to právnických osôb, fyzických osôb oprávnených na podnikanie a aj fyzických osôb nepodnikateľov (ďalej len "obchodník").

Od 01.05.2017 sa podáva dovozné colné vyhlásenie v štandardnom postupe len elektronicky (systém eDovoz). Prechodné obdobie na podávanie dovozných colných vyhlásení v štandardnom postupe v listinnej forme bolo ukončené 30. apríla 2017. Po uvedenom dátume dovozné colné vyhlásenie v listinnej forme prijme colný úrad len v prípade uplatnenia tzv. "havarijného postupu" (napr. nedostupnosť elektronickej podateľne, nedostupnosť deklaračného systému eDovoz) alebo v prípade cestujúceho – viac o uvedenej možnosti je možné nájsť v informačnom materiáli zverejnenom na webovom sídle finančnej správy (ďalej len "portál FS") s názvom Informácia k podaniu a vyplneniu colného vyhlásenia v prípade uplatnenia havarijného postupu a v prípade [cestujúcich od 01.05.2017"](https://www.financnasprava.sk/_img/pfsedit/Dokumenty_PFS/Zverejnovanie_dok/Aktualne/Cla/2017.04.19_papierového_CV.pdf)

Elektronický systém eDovoz sa používa pri všetkých druhoch dopravy, tzn. aj v prípade dovozu zásielok prostredníctvom prevádzkovateľa poštových služieb alebo kuriérnej spoločnosti za podmienok stanovených v colných predpisoch.

Informáciu sme ďalej rozdelili do 3 nasledovných častí:

- **1. Vyplnenie a podanie elektronického dovozného colného vyhlásenia**
- **2. Uloženie vytvoreného colného vyhlásenia pre ďalšie využitie**
- **3. Postup pri odoslaní a následnej oprave colného vyhlásenia**

### **1. Vyplnenie a podanie elektronického dovozného colného vyhlásenia**

Štandardné colné vyhlásenie v elektronickej forme (eDovoz) je vyplňované v súlade s:

- prílohou [B Delegovaného nariadenia Komisie \(EÚ\) č. 2015/2446](http://eur-lex.europa.eu/legal-content/SK/TXT/PDF/?uri=CELEX:02015R2446-20160501&qid=1500356125662&from=SK),
- prílohou [B Vykonávacieho nariadenia Komisie \(EÚ\) č. 2015/2447](http://eur-lex.europa.eu/legal-content/SK/TXT/PDF/?uri=CELEX:02015R2447-20170614&qid=1500356341548&from=SK),
- $\bullet$  prílohou 6 (stĺpec B) a
- prílohou 7 [Vyhlášky MF SR č.161/2016 Z. z.](https://www.slov-lex.sk/pravne-predpisy/SK/ZZ/2016/161/20170801)

Ako pomôcku pri vypĺňaní údajov v elektronickom colnom vyhlásení podanom v eDovoze Vám uvádzame materiál s názvom "ECK dovoz – [Príloha"](https://www.financnasprava.sk/_img/pfsedit/Dokumenty_PFS/Elektronicka_komunikacia/Colne_konanie/Colne_konanie/2017/2017.05.02_ECK_dovoz_2017_priloha.pdf) zverejnený na portáli FS a odkaz na materiály s názvami "podrobnosti o jednotlivých údajoch s [odkazom na odseky JCD](https://www.cep.financnasprava.sk/cep/portw/cep.ui.cms/obchodníci/podaniecvpridovoze.aspx)" zverejnené na portáli Centrálneho elektronického priečinku (ďalej len "portál CEP").

Elektronická komunikácia v oblasti dovozu sa uskutočňuje prostredníctvom informačného systému CEP – **IS CEP**. Na zabezpečenie komunikácie cez IS CEP zo strany obchodníkov je nevyhnutné splnenie viacerých podmienok. O týchto podmienkach sa viac dozviete v materiáli s názvom ["Registrácia a prihlásenie](https://www.financnasprava.sk/_img/pfsedit/Dokumenty_PFS/Zverejnovanie_dok/Aktualne/Cla/2017/2017.07.03_TS_reg_prihl_CEP.pdf) sa do [informačného systému Centrálny elektronický priečinok od 01.07.2017"](https://www.financnasprava.sk/_img/pfsedit/Dokumenty_PFS/Zverejnovanie_dok/Aktualne/Cla/2017/2017.07.03_TS_reg_prihl_CEP.pdf) zverejnenom na portáli FS a rovnako aj v informáciách na portáli CEP v časti ["Registrácia](https://www.cep.financnasprava.sk/cep/portw/cep.ui.cms/akopou%C5%BE%C3%ADva%C5%A5cep/inform%C3%A1ciekregistr%C3%A1cii.aspx)"

Colné vyhlásenie podáva deklarant, ktorý podpisom (v prípade eDovozu kvalifikovaným elektronickým podpisom) colného vyhlásenia zodpovedá za presnosť a úplnosť informácií uvedených vo vyhlásení, pravosť, presnosť a platnosť sprievodných dokladov a splnenie všetkých povinností súvisiacich s prepustením tovaru do príslušného colného režimu.

Osoba dovážajúca alebo predkladajúca tovar colným orgánom má tieto možnosti:

- ak má znalosť colných predpisov a formalít, môže byť v rámci colného konania deklarantom alebo

- splnomocní na zastupovanie v colnom konaní niektorú z firiem poskytujúcich služby colnej deklarácie (špedície a pod.) alebo inú osobu vykonávajúcu poradenskú činnosť v danej oblasti.

Vzhľadom na náročnosť vyplňovania colného vyhlásenia uvádzame príklady vyplnenia elektronického colného vyhlásenia podaného príjemcom zásielky pri dovoze kuriérnou prepravou bez toho, aby splnomocnil na zastupovanie v colnom konaní niektorú zo spoločností poskytujúcich služby colnej deklarácie (kuriérnu spoločnosť, špedície a pod.). V tomto prípade si podáva colné vyhlásenie sám príjemca zásielky a vystupuje v colnom konaní ako deklarant. Jednou z možností vyplnenia elektronického colného vyhlásenia v dovoze (napr. ak nevlastní komerčné aplikačné programované vybavenie pre deklarantov) je aj prostredníctvom IS CEP priamo cez modul [Workdesk obchodníka](https://www.cep.financnasprava.sk/cep/portw/cep.ui.cms/sk-sk/obchodníci.aspx) (WDO)

Tento modul je dostupný pre autentifikovaného (registrovaného) obchodníka v IS CEP. Podrobnosti pre prácu s WDO sú [v používateľskej príručke WDO](https://www.cep.financnasprava.sk/cep/portw/cep.ui.cms/obchodn%C3%ADci/pr%C3%ADru%C4%8Dkyan%C3%A1vody.aspx).

Vyplnenie odseku 8 a 14 colného vyhlásenia vyžaduje registráciu príjemcu zásielky resp. dovozcu u colných orgánov v systéme identifikácie a registrácie hospodárskych subjektov.

Ak hospodársky subjekt (**právnická osoba a fyzická osoba podnikateľ**) ešte nebol registrovaný, teda nemá pridelené číslo EORI, je potrebné sa zaregistrovať na základe [postupov](https://www.financnasprava.sk/sk/podnikatelia/clo-obchodny-tovar/EORI) zverejnených na portáli FS.

V prípade **fyzickej osoby nepodnikateľa** registráciu do centrálneho registra colných orgánov pre colné systémy (tzv. CReg), zabezpečí registrátor finančnej správy na základe vyplneného formulára zaslaného pri registrácii do IS CEP. **To znamená, že sa fyzická osoba - nepodnikateľ už nemusí osobitne registrovať do CRegu.** Avšak v prípade, že fyzická osoba – nepodnikateľ bude v colnom konaní zastupovaná (napr. pri podávaní colného vyhlásenia využije služby kuriérnej spoločnosti alebo špedície) registráciu do CRegu buď zabezpečuje táto spoločnosť na základe splnomocnenia fyzickej osoby - nepodnikateľa alebo si fyzická osoba – nepodnikateľ zabezpečuje registráciu sama v zmysle [postupov](https://www.financnasprava.sk/sk/podnikatelia/clo-obchodny-tovar/EORI) zverejnených na portáli FS v časti "Fyzické osoby – nepodnikatelia (slovenské a zahraničné súkromné osoby).

Na nasledujúcich obrázkoch s popismi si ukážeme vyhľadanie dovozného colného vyhlásenia, jeho založenie a následne vyplnenie podľa modelových príkladov:

Obr. 1

Po otvorení [portálu CEP](https://www.cep.financnasprava.sk/cep/portw/cep.ui.cms/sk-sk/titulnástránka.aspx) si klikneme buď na titulnej stránke alebo v časti Obchodníci na "Podanie colného vyhlásenia pri dovoze"

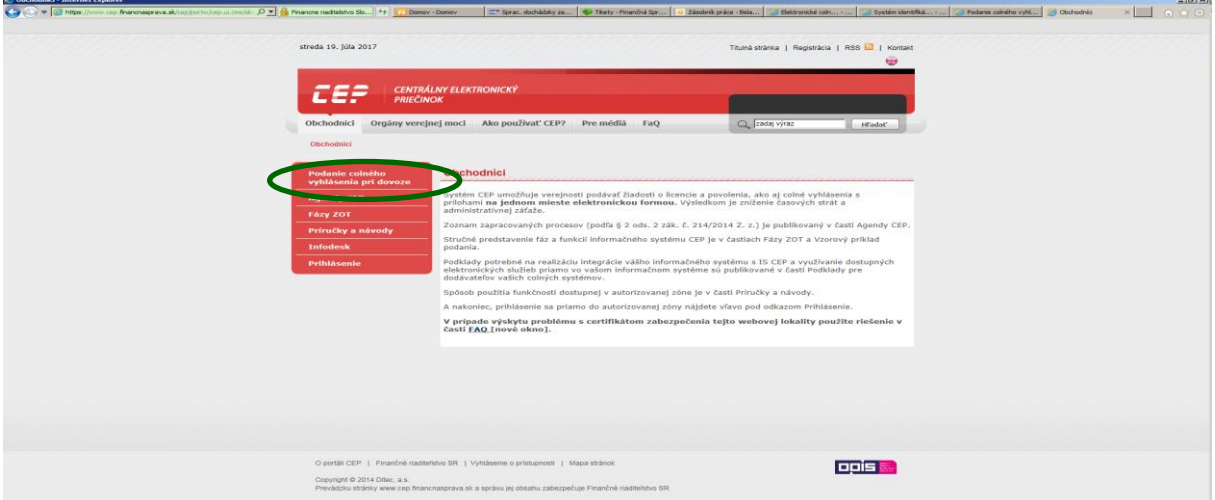

## Obr. 2

Následne klikneme na "podanie colného vyhlásenia pri dovoze" a prihlásime sa do IS CEP prostredníctvom kvalifikovaného elektronického podpisu

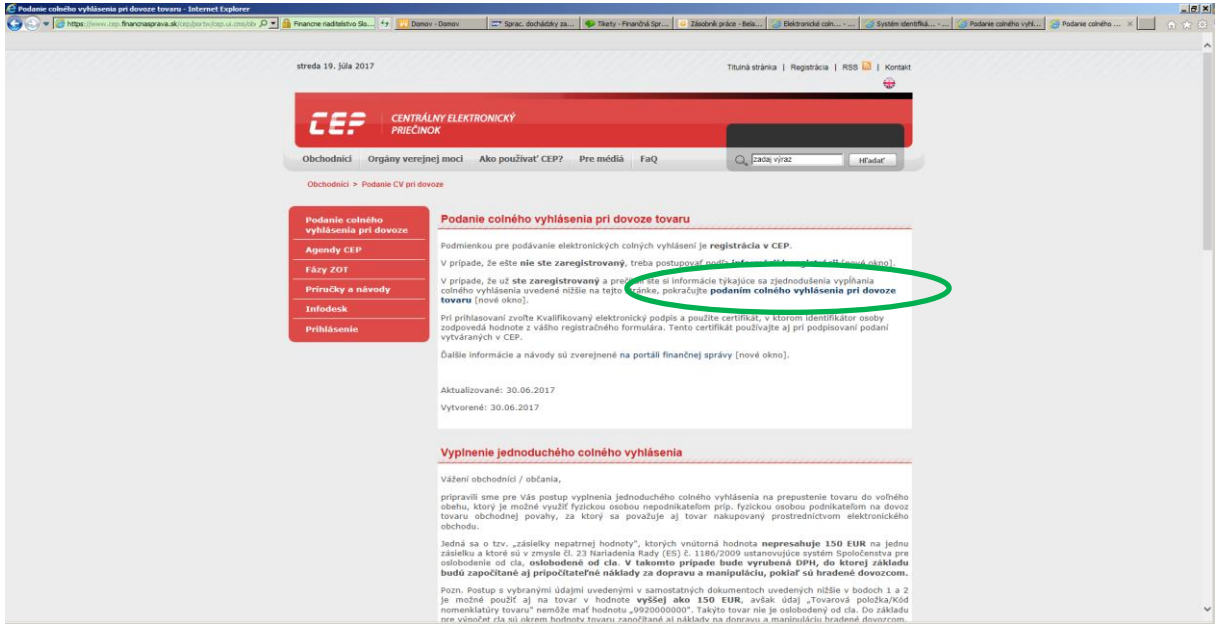

## Obr. 3

Automaticky sa nám vyhľadá formulár dovozného colného vyhlásenia "SK415" a následne klikneme na "pokračovať na založenie podania"

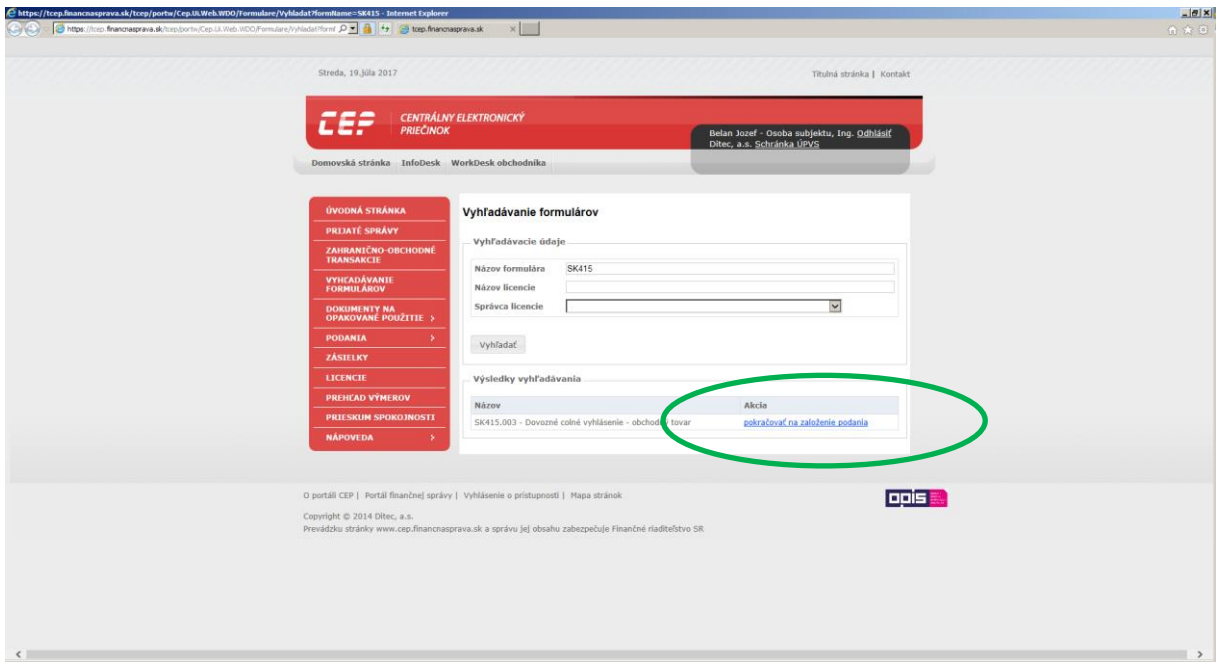

## Obr. 4

Následne si vyplníme značku obchodníka – aby sme si prípad vedeli vyhľadať v IS CEP (napr. mobilný telefón) a značku obchodníka ZOT – aby sme vedeli zatriediť náš prípad do spoločnej zložky v prípade ďalších podobných objednávok (napr. Objednávky z USA)

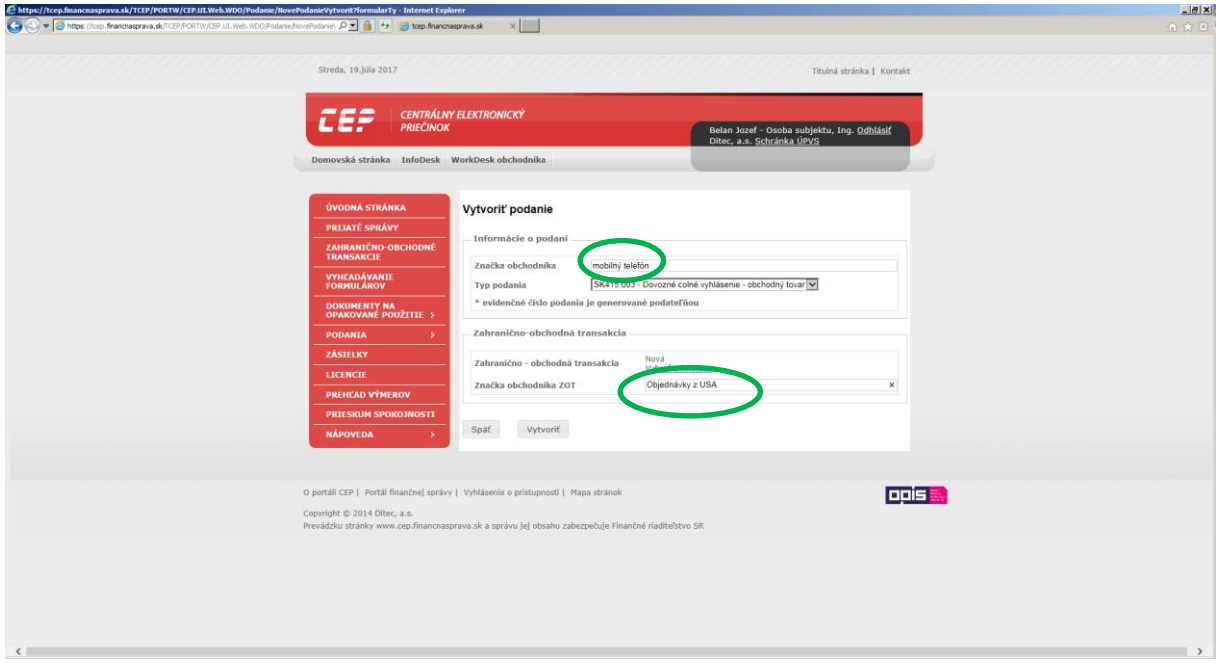

### Obr. 5 Po vytvorení podania klikneme na pridať.

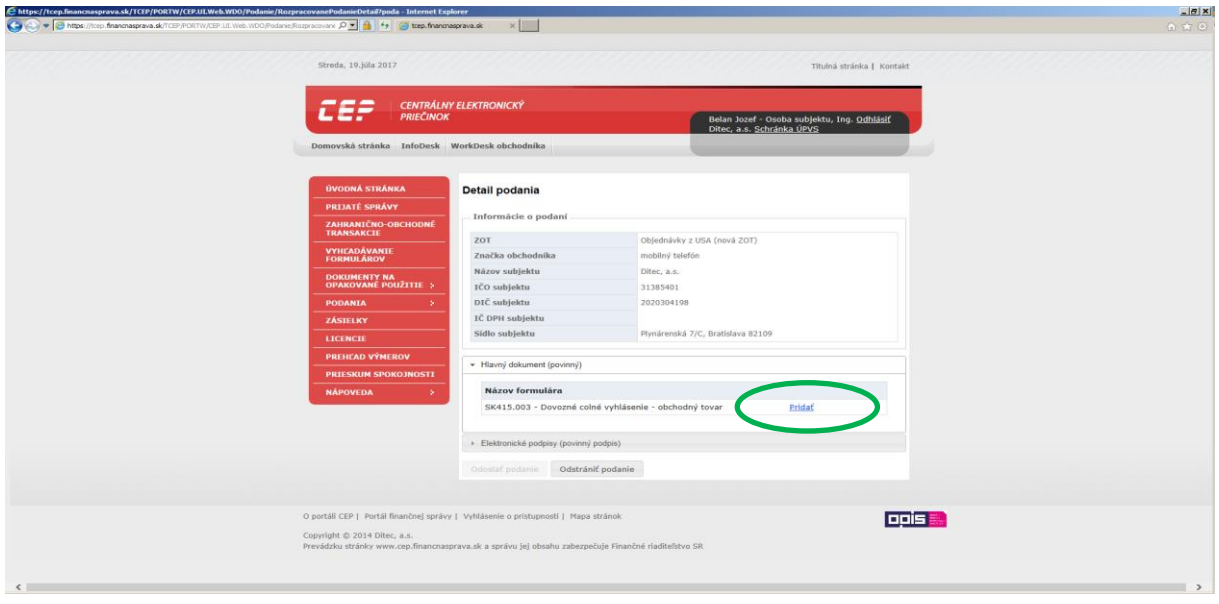

Obr. 6

Zobrazí sa nám formulár dovozného colného vyhlásenia. Na začiatku formulára sa vyberá variant formulára **jednoduchý alebo všeobecný**. Polia sú rozdelené do 3 otvárateľných sekcií (**Hlavička colného vyhlásenia**, **Subjekt**, **Tovarové položky**). Pri zvolení jednoduchého variantu formulára sa niektoré polia skryjú a obchodník vypĺňa menej polí. Jednoduchý aj všeobecný variant formulára obsahuje predvyplnené hodnoty polí.

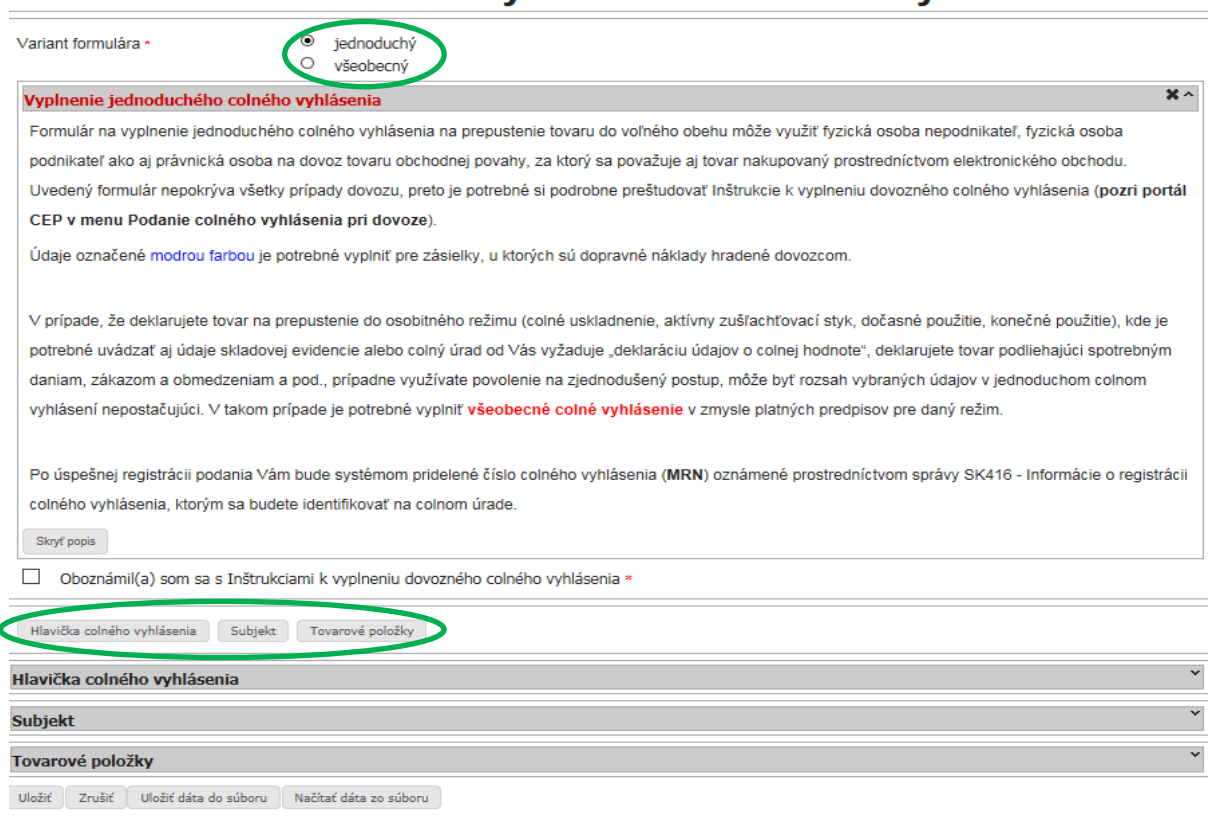

# Dovozné colné vyhlásenie - obchodný tovar

Pre účely tejto informácie bude **jednoduchý variant** formulára colného vyhlásenia vyplnený podľa nasledovného **modelového príkladu:**

Dovoz zásielky pre **fyzickú osobu – nepodnikateľa** má tieto parametre:

- tovar mobilný telefón Samsung 1 ks, hodnota tovaru 380 EUR na faktúre č.1, hodnota prepravy 100 EUR (air freight) na faktúre č.2, letecký nákladný list č. 3.
- nomenklatúrne zatriedenie tovaru 8517 12 00 00 (Každý tovar je potrebné zatriediť do podpoložky kombinovanej nomenklatúry Spoločného colného sadzobníka a do TARIC kód-u. Pri dovoze je to 10 miestne číslo.) Aktuálne znenie Spoločného colného sadzobníka je dostupné na portáli FS <https://www.financnasprava.sk/sk/podnikatelia/clo-obchodny-tovar/nomenklatura> a TARIC kód je možné zistiť v aplikácii uverejnenej na portáli FS – Rýchle odkazy > Taric/Kvóta > Taric SK

<https://www.financnasprava.sk/sk/titulna-stranka>

- krajina odoslania USA letisko Atlanta. Náklady na leteckú dopravu vrátane nákladov na letecké expresné doručenie, ktoré sa majú zahrnúť do colnej hodnoty tovaru, sa určujú v súlade s prílohou 23- 01 Vykonávacieho nariadenia Komisie (EÚ) 2015/2447
- krajina pôvodu Čína
- tovar prišiel letecky na letisko v Bratislave, je určený pre príjemcu v Bratislavskom kraji, štát registrácie lietadla je Spolková republika Nemecko

# **Jednoduchý variant formulára colného vyhlásenia**

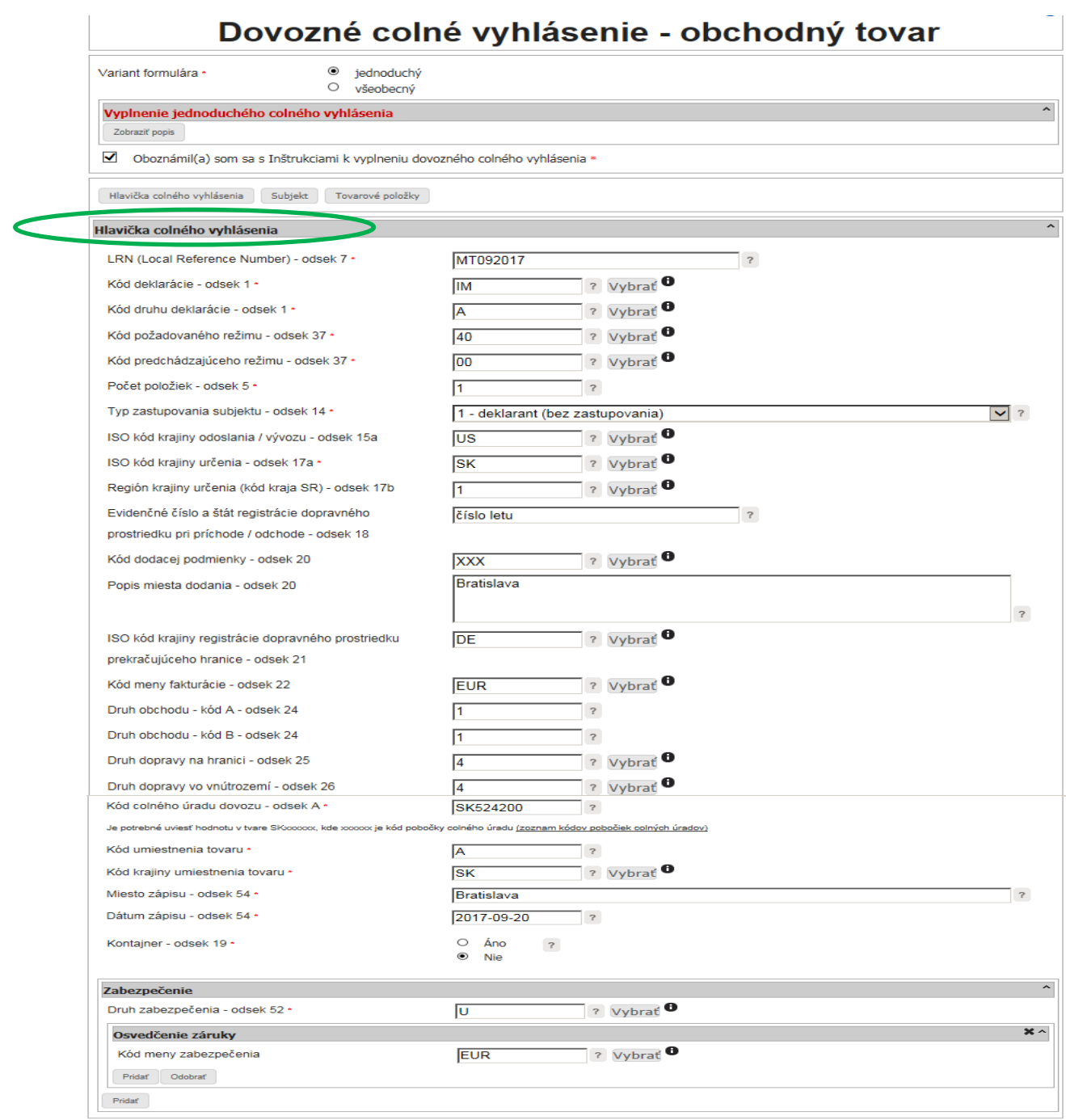

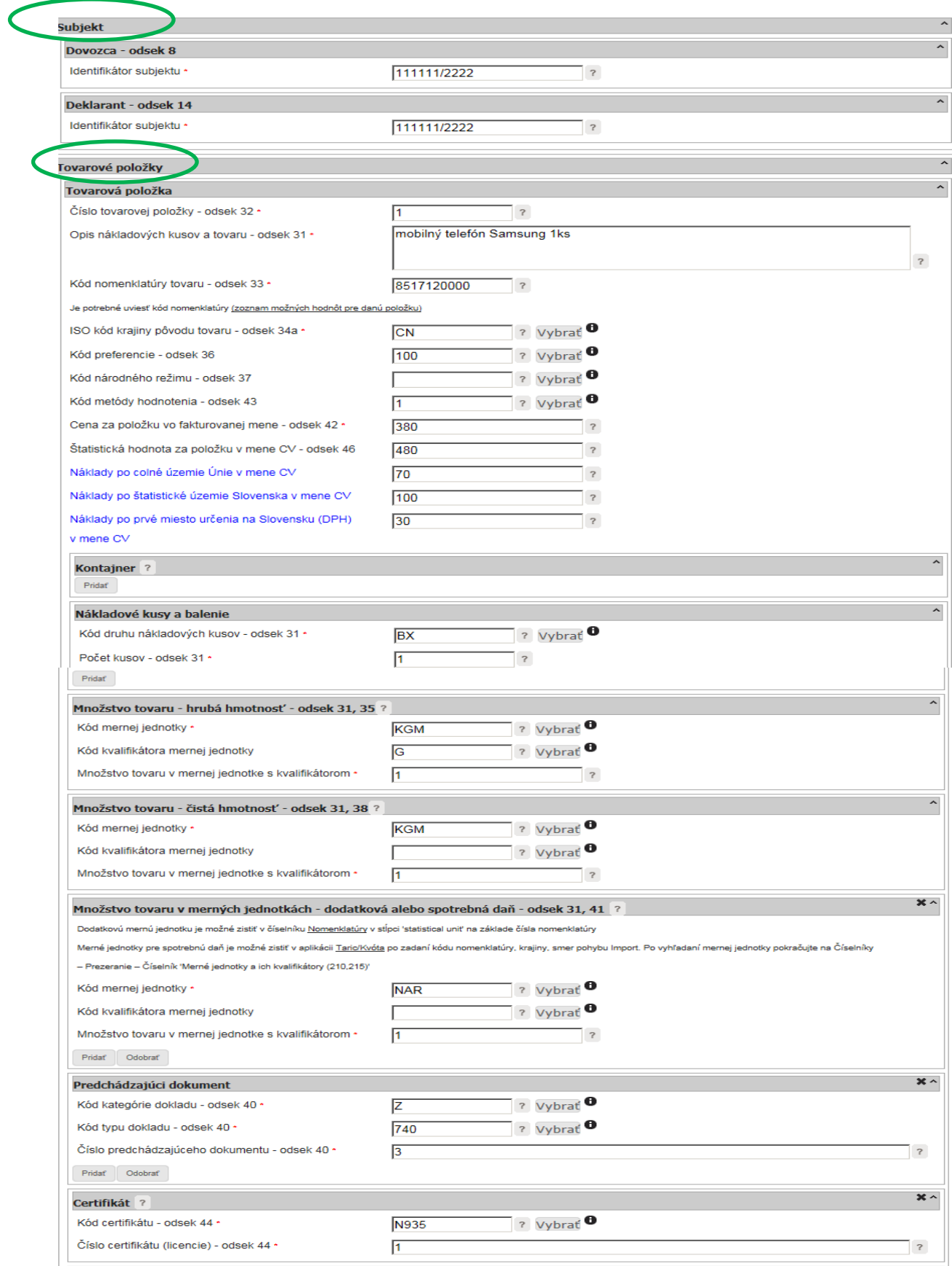

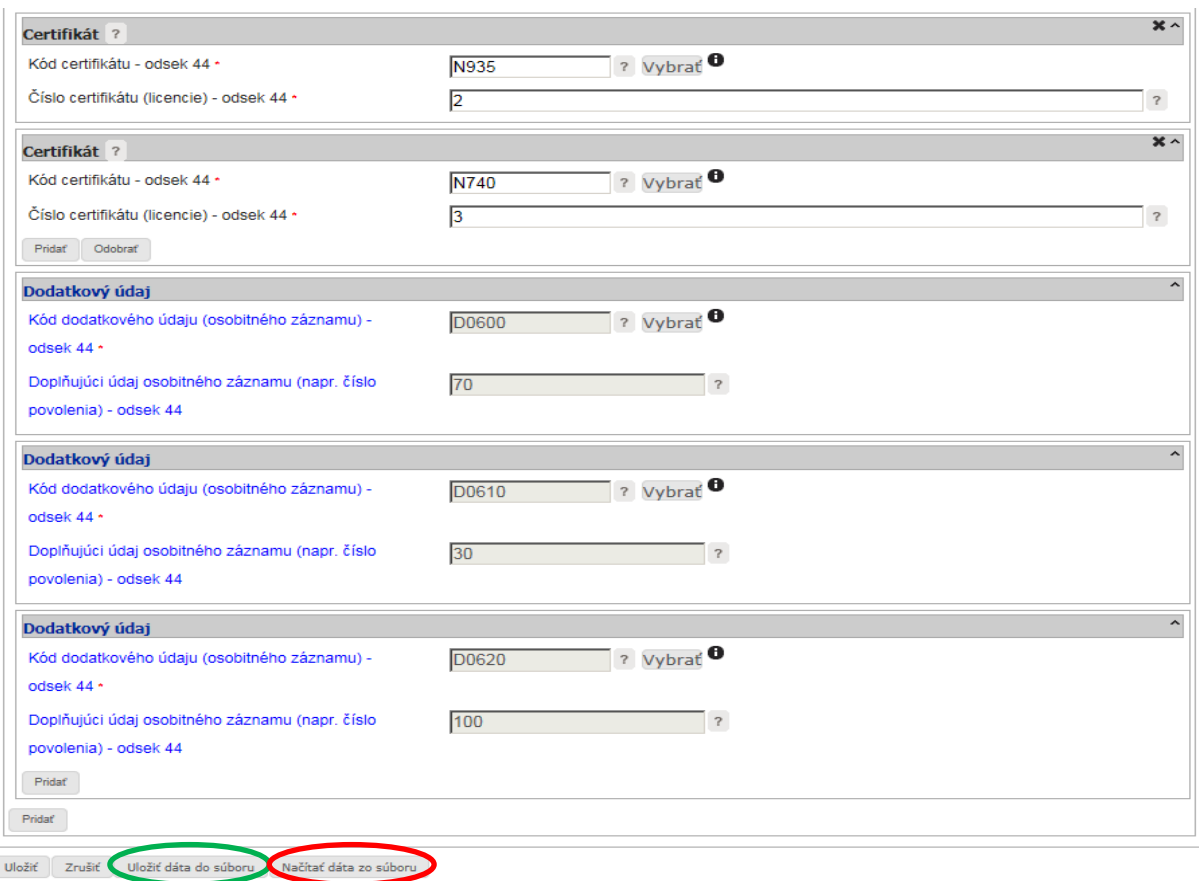

Pre účely tejto informácie bude **všeobecný variant** formulára colného vyhlásenia vyplnený podľa nasledovného **modelového príkladu:**

Dovoz zásielky pre **fyzickú osobu oprávnenú na podnikanie** má tieto parametre:

- zameriavací ďalekohľad na zbraň 1 ks, k dovozu zameriavacieho ďalekohľadu na zbraň je potrebné pri dovoze predložiť dovoznú licenciu na obchodovanie s určenými výrobkami podľa zákona č. [144/2013 Z.](https://www.slov-lex.sk/pravne-predpisy/SK/ZZ/2013/144/20160701)  [z.](https://www.slov-lex.sk/pravne-predpisy/SK/ZZ/2013/144/20160701) o obchodovaní s určenými výrobkami, ktorých držba sa obmedzuje z bezpečnostných dôvodov v znení neskorších predpisov. Licenciu udeľuje Ministerstvo hospodárstva Slovenskej republiky, ktoré je ústredným orgánom štátnej správy na kontrolu obchodovania s určenými výrobkami. Ministerstvo rozhoduje o udelení licencie na obchodovanie s určenými výrobkami na základe písomnej žiadosti fyzickej osoby - podnikateľa alebo právnickej osoby (§6 ods.1 zákona č. 144/2013 Z. z.).
- hodnota tovaru 436,76 USD na faktúre č.1, preprava je zdarma (predložené prehlásenie o doprave), letecký nákladný list č. 2, dovozná licencia č.3. Ak je platba za tovar realizovaná v inej mene ako euro, je táto prepočítaná na účely vymerania príslušných dovozných platieb príslušným kurzom, ktorý je dostupný na portáli FS v časti "Aktuálny kurzový lístok cudzích mien" : <https://www.financnasprava.sk/sk/infoservis/kurzy-nbs>
- nomenklatúrne zatriedenie tovaru 9013 10 90 00 (Každý tovar je potrebné zatriediť do podpoložky kombinovanej nomenklatúry Spoločného colného sadzobníka a do TARIC kód-u. Pri dovoze je to 10 miestne číslo.) Aktuálne znenie Spoločného colného sadzobníka je dostupné na portáli FS <https://www.financnasprava.sk/sk/podnikatelia/clo-obchodny-tovar/nomenklatura>

a TARIC kód je možné zistiť v aplikácii uverejnenej na portáli FS – Rýchle odkazy > Taric/Kvóta > Taric SK

<https://www.financnasprava.sk/sk/titulna-stranka>

- krajina odoslania USA
- krajina pôvodu Čína
- tovar prišiel letecky na letisko v Bratislave, je určený pre príjemcu v Bratislavskom kraji, štát registrácie lietadla je Slovenská republika

# **Všeobecný variant formulára colného vyhlásenia**

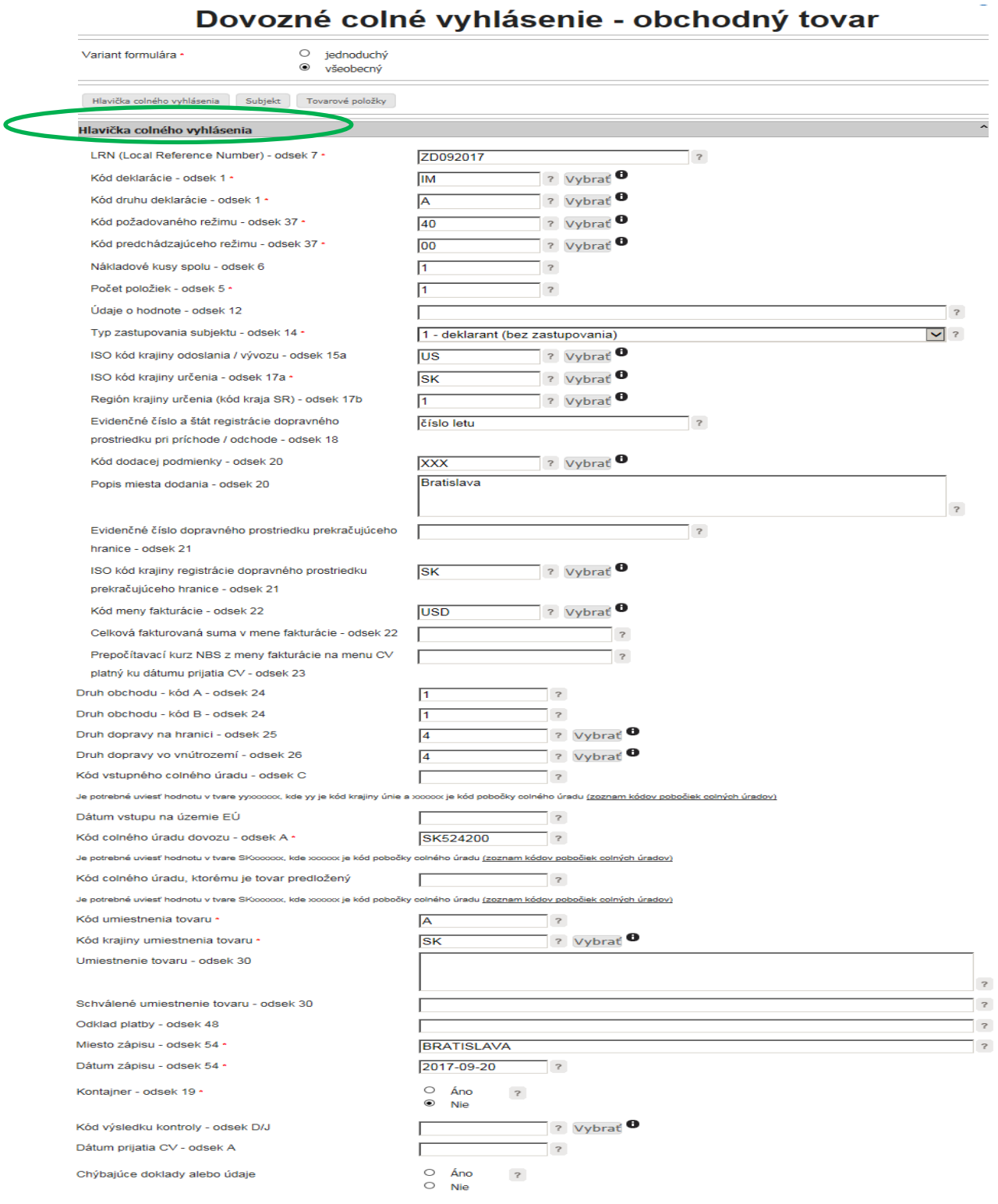

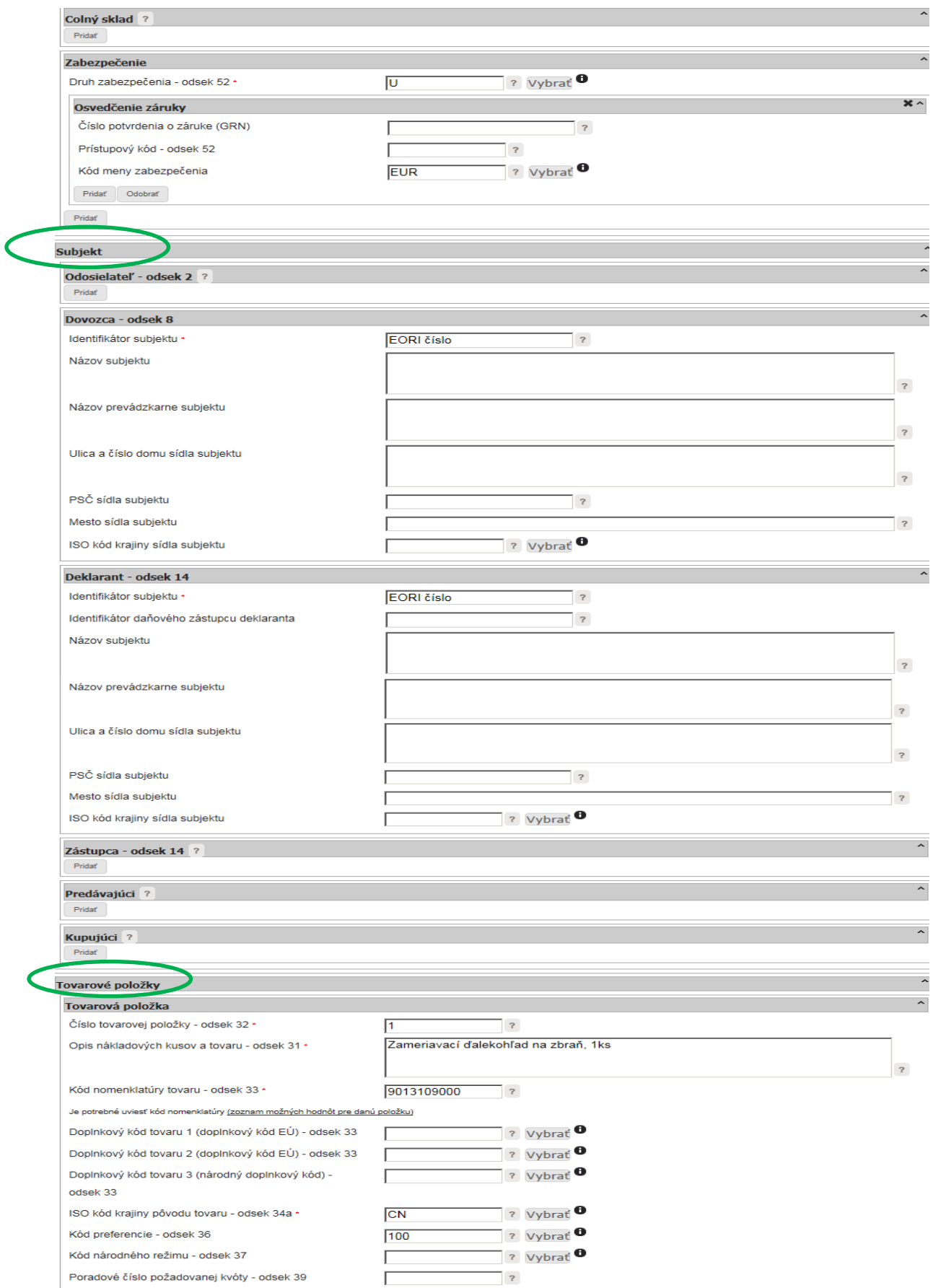

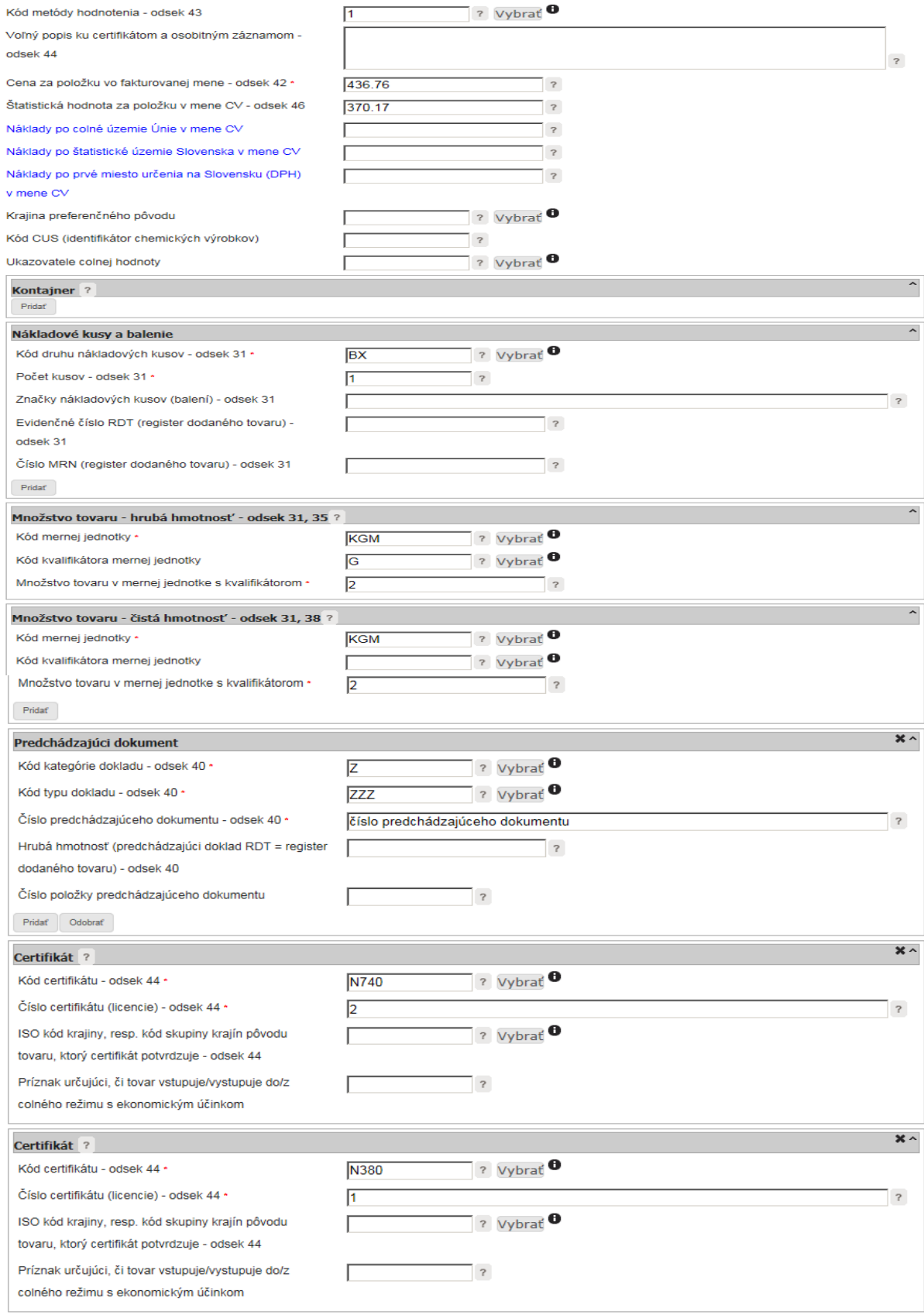

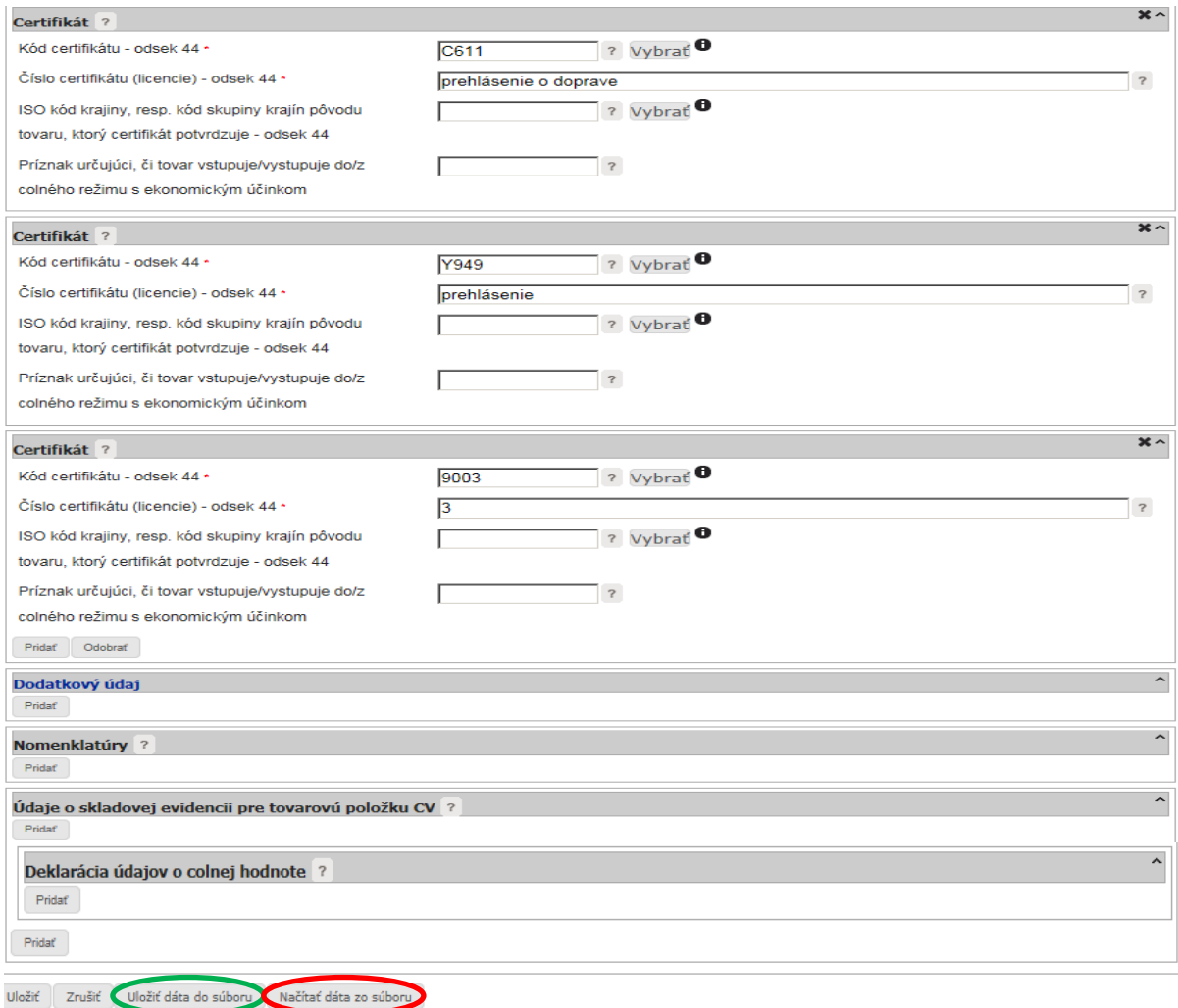

#### **2. Uloženie vytvoreného colného vyhlásenia pre ďalšie využitie**

Po vyplnení dovozného colného vyhlásenia odporúčame uložiť colné vyhlásenie pre jeho budúce využitie do počítača (xml. formát) kliknutím na *Uložiť dáta do súboru* (napr. ak Vám budú spätne doručené zo systému funkčné chyby formou správy "SK906 – oznámenie o chybe podania" a bude potrebné colné vyhlásenie po odstránení týchto chýb znovu podať alebo v prípade zmeny/opravy colného vyhlásenia po jeho registrácii alebo v prípade ďalšieho dovozu rovnakého druhu tovaru). Funkčná chyba znamená, že niektoré údajové prvky v colnom vyhlásení sú uvedené nesprávne alebo nie sú uvedené vôbec a ich uvedenie do colného vyhlásenia je podľa colných predpisov povinné.

V týchto prípadoch miesto opätovného vyplnenia colného vyhlásenia je po krokoch ktoré sme opísali v obrázkoch č. 1 – 6, potrebné po vytvorení podania kliknutím na "Načítať dáta zo súboru" skopírovať údaje z predchádzajúceho uloženého colného vyhlásenia do tohto novo vytvoreného podania a prípadne ich zmeniť podľa aktuálnej situácie súvisiacej s dovozom. V prípade zmeny verzie formulára na vyplnenie colného vyhlásenia je potrebné zmeniť v uloženom xml. formáte colného vyhlásenia typ verzie postupom aký je uvedený v bode 3 písm. b) tejto informácie (napr. máte uloženú verziu 0415 v3 0 a nová verzia na portáli CEP je už 0415 v4  $0 \rightarrow v$  poznámkovom bloku sa prepíše 0415 v3 0 na 0415 v4 0 kliknutím pravým tlačidlom myši na uložený xml. formát > Otvoriť v programe > Poznámkový blok) a následne zmeniť alebo doplniť chýbajúce údaje do jednotlivých polí formulára.

Vzor jednoduchého variantu formulára colného vyhlásenia vo formáte xml je k dispozícii [tu](https://pfsporta.financnasprava.sk/_img/pfsedit/Dokumenty_PFS/Zverejnovanie_dok/Aktualne/Cla/2017/2017.09.29_SK415_004_jednoduchy_variant.xml) a všeobecného variantu formulára colného vyhlásenia vo formáte xml [tu.](https://pfsporta.financnasprava.sk/_img/pfsedit/Dokumenty_PFS/Zverejnovanie_dok/Aktualne/Cla/2017/2017.09.29_SK415_004_vseob_variant.xml)

Údaje označené modrou farbou je potrebné vyplniť pre zásielky, u ktorých sú dopravné náklady hradené dovozcom.

### **3. Postup pri odoslaní a následnej oprave colného vyhlásenia**

Po uložení vyplneného colného vyhlásenia obchodník podpíše dokument kvalifikovaným elektronickým podpisom a následne v detaile podania dokument odošle.

V prípade, že colné vyhlásenie je formálne správne vyplnené, dostáva sa do stavu "Registrované" a používateľovi bude doručená správa "SK416 - Informácia o registrácii colného vyhlásenia", v ktorej je oznámené aj pridelené evidenčné číslo colného vyhlásenia a MRN.

V prípade, ak Vám po registrácii colného vyhlásenia colný orgán zašle výzvu v správe "SK470 – Výzva deklarantovi na doplnenie/predloženie dokladov", v ktorej bude uvedené, že niektoré odseky je potrebné zmeniť, tak uvedená zmena sa realizuje prostredníctvom formulára "SK413 Žiadosť o zmenu (pred prijatím) / opravu (po prijatí) colného vyhlásenia" (ďalej len "formulár SK413"). **Tento formulár vo WDO je potrebné vyplniť celý, nielen údaje, ktoré sa majú zmeniť.** Systém neumožňuje preniesť automaticky údaje z dovozného colného vyhlásenia do formulára SK413.

Aby sa nemusel opätovne vypĺňať celý formulár, je možné postupovať takto:

a) je potrebné mať k dispozícii uložené pôvodné colné vyhlásenie v xml. formáte – postup je uvedený v bode 2 tejto informácie

b) v uloženom xml. formáte colného vyhlásenia sa v poznámkovom bloku prepíše 0415\_v4\_0 na 0413\_v4\_0 (klikneme pravým tlačidlom myši na uložený xml. formát > Otvoriť v programe > Poznámkový blok). Po prepísaní je potrebné túto zmenu uložiť.

c) takto upravené xml sa načíta do formulára SK413 prostredníctvom kliknutia na "Načítať dáta zo súboru". Do žiadosti sa doplní MRN, evidenčné číslo colného vyhlásenia bez verzie, číslo opravy colného vyhlásenia a zmenia sa požadované údaje. Následne sa formulár uloží do súboru prostredníctvom "Uložiť dáta do súboru", potom "Uložiť". Takýto formulár potom obchodník podpíše a odošle.

Na portáli FS sú v časti eslužby > Elektronická komunikácia > Elektronické doručovanie dokumentov - clo, EMCS > Podávanie colných vyhlásení v režime dovoz a vývoz – DS > Elektronické colné konanie dostupné dokumenty eDovoz - [všeobecný dokument](https://www.financnasprava.sk/_img/pfsedit/Dokumenty_PFS/Elektronicka_komunikacia/Colne_konanie/Colne_konanie/2017/2017.08.04_eDov_vseob_dok_v1-6_20170731.pdf) a [ECK dovoz,](https://www.financnasprava.sk/_img/pfsedit/Dokumenty_PFS/Elektronicka_komunikacia/Colne_konanie/Colne_konanie/2017/2017.08.04_ECK_dov.pdf) kde je možné nájsť špecifikáciu správ, rôzne komunikačné scenáre v rámci elektronického dovozu a popis priebehu elektronickej komunikácie v dovoze.

#### *Upozornenie:*

Je potrebné brať do úvahy skutočnosť, že nie je možné vytvoriť jeden všeobecne použiteľný príklad na každý dovoz tovaru alebo zásielky a vždy je potrebné použiť pri vyplňovaní colného vyhlásenia príslušné colné predpisy alebo sprístupnené návody, ktoré sme uviedli vyššie podľa aktuálnej situácie súvisiacej s dovozom.

*Vypracovalo: Finančné riaditeľstvo SR Banská Bystrica Centrum podpory pre clo a spotrebné dane September 2017*